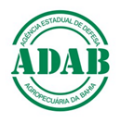

### DIRETORIA DE DEFESA SANITÁRIA ANIMAL Núcleo de Suporte ao Cadastro Pecuário *Procedimento Operacional Padrão – POP Nº 08*

**Como realizar o Pré-Cadastramento On Line do Produtor e da Propriedade**

**1-** Acessar o site da ADAB, através do link: [https://www.adab.ba.gov.br;](https://www.adab.ba.gov.br/)

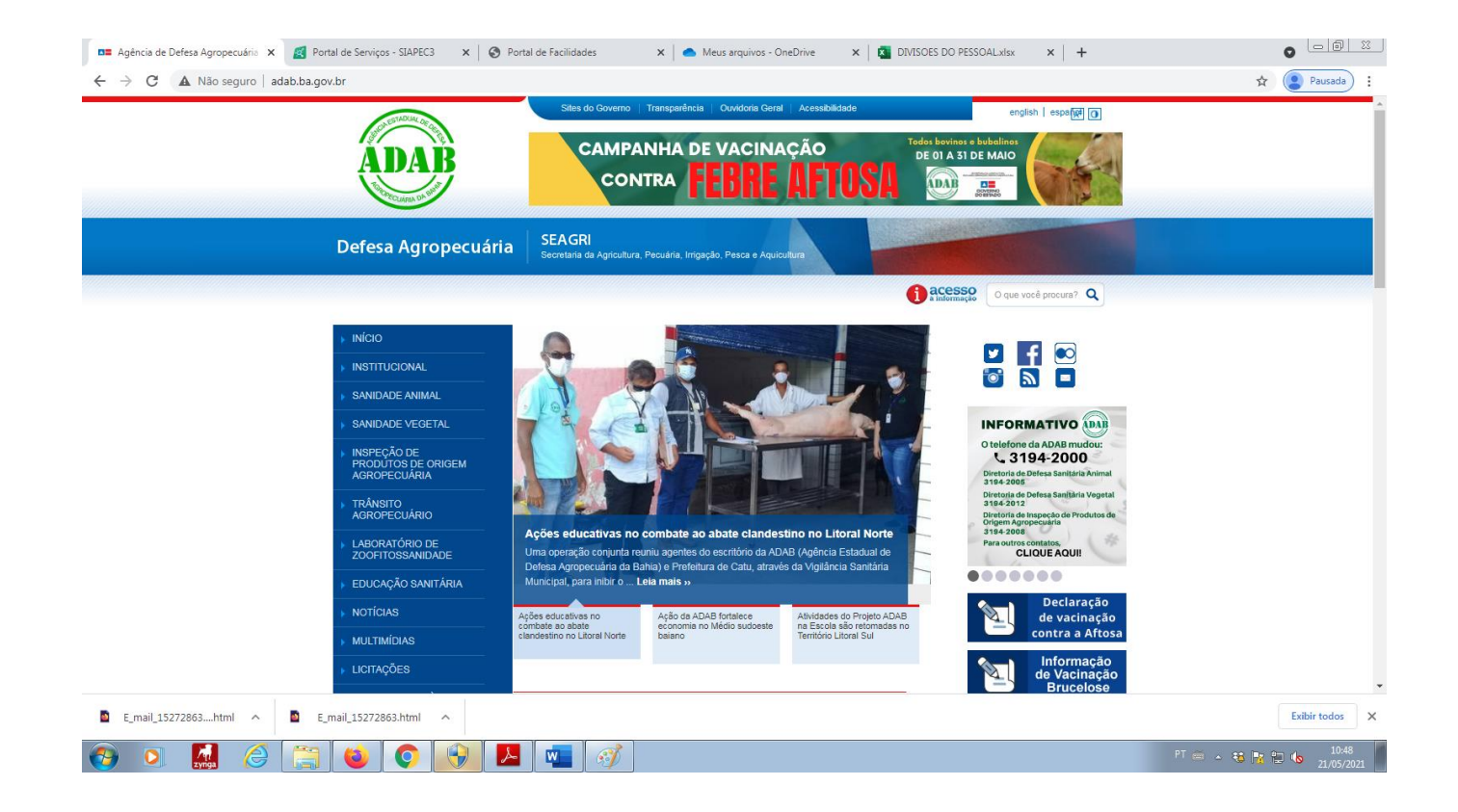

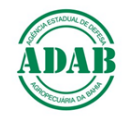

**2-** Através da barra de rolagem do lado direito da tela do seu computador, visualize o **Portal de Serviços – SIAPEC** e clique;

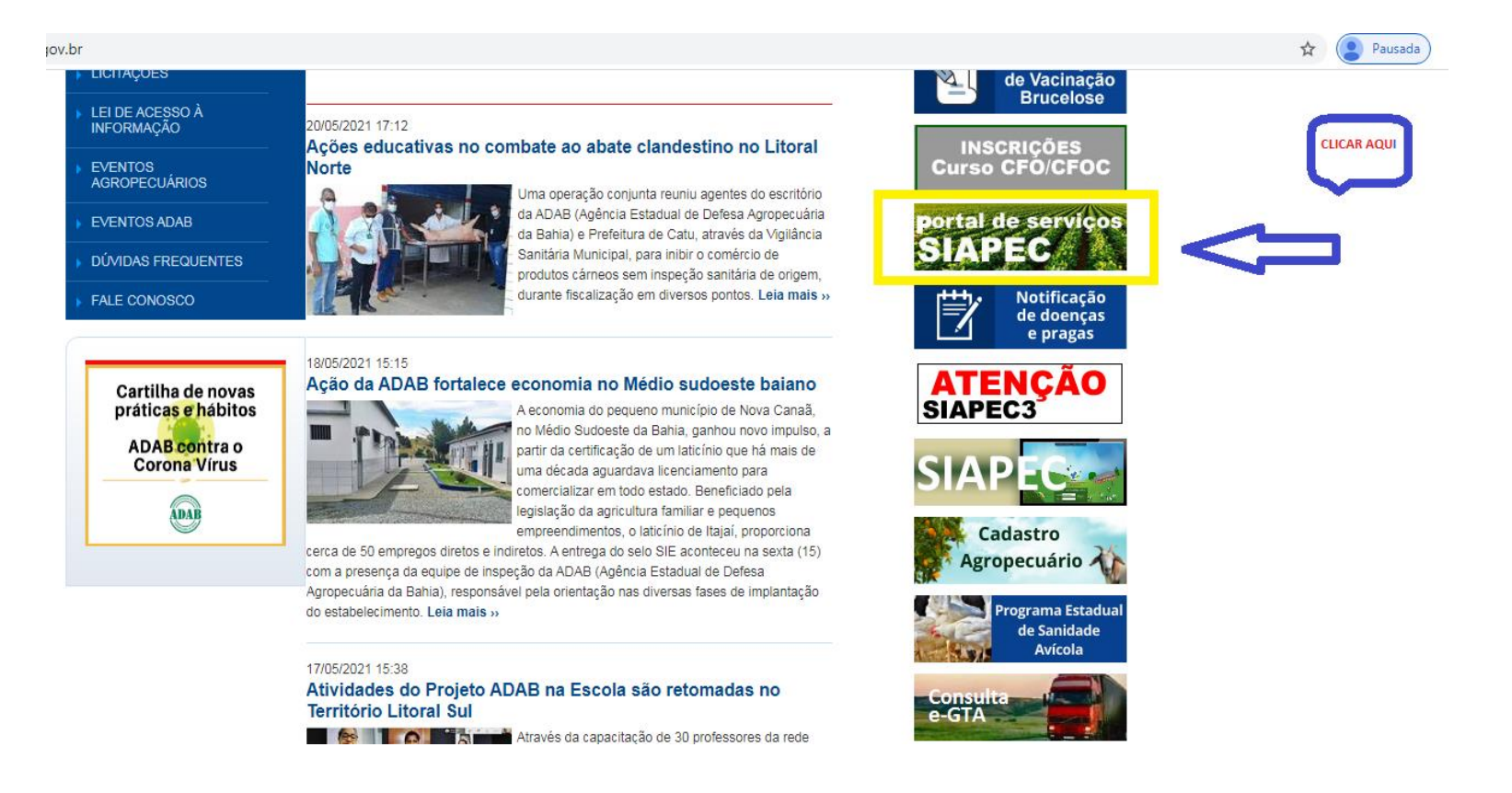

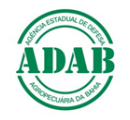

### **3-** Clicar em **Produtor;**

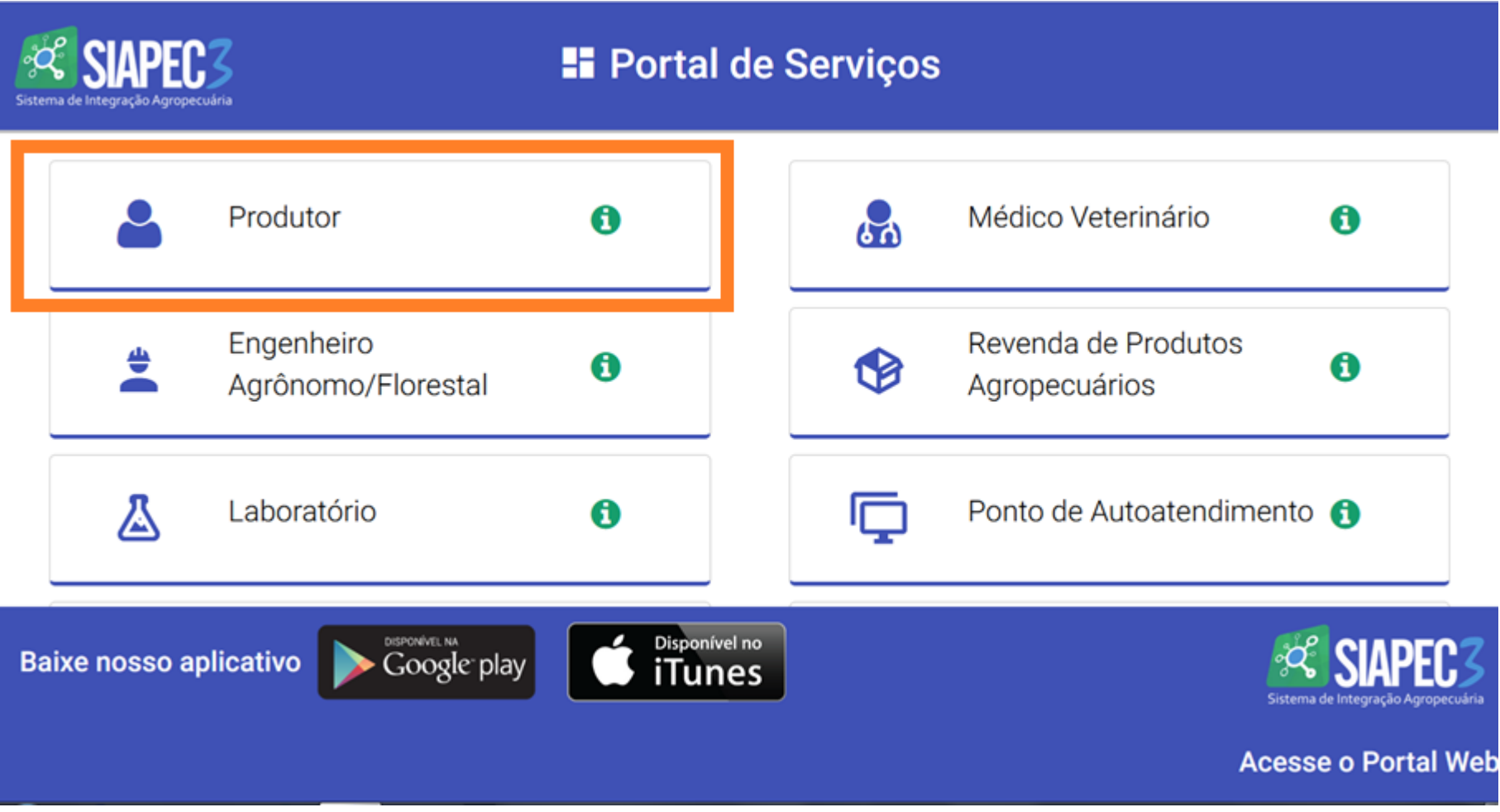

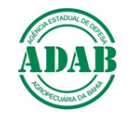

### **4-** Clicar em **Pré- Cadastro;**

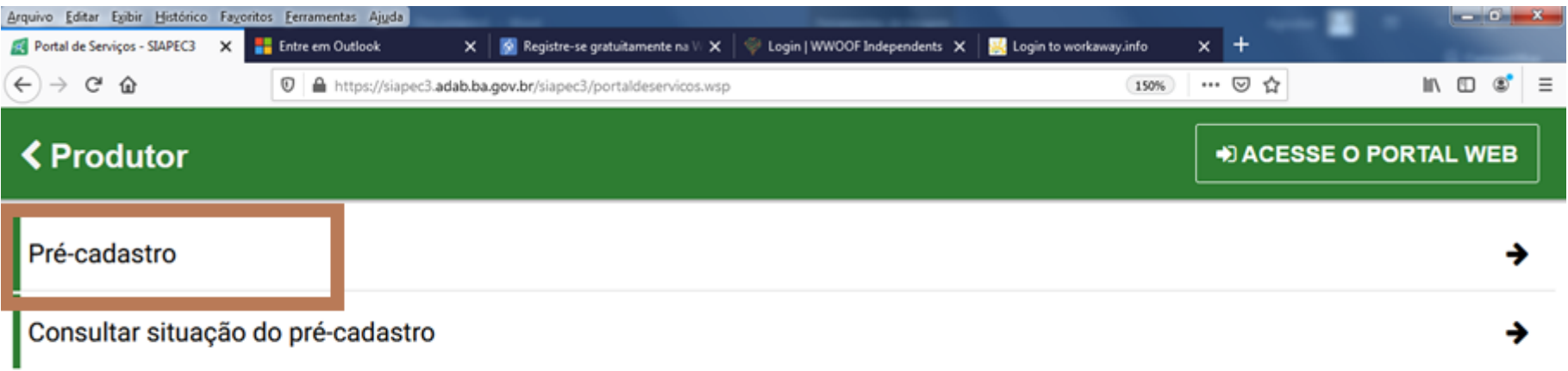

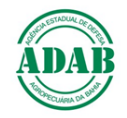

**5-** Escolher a opção desejada, pessoa física ou jurídica, preencher os dados solicitados e clicar em **Avançar;**

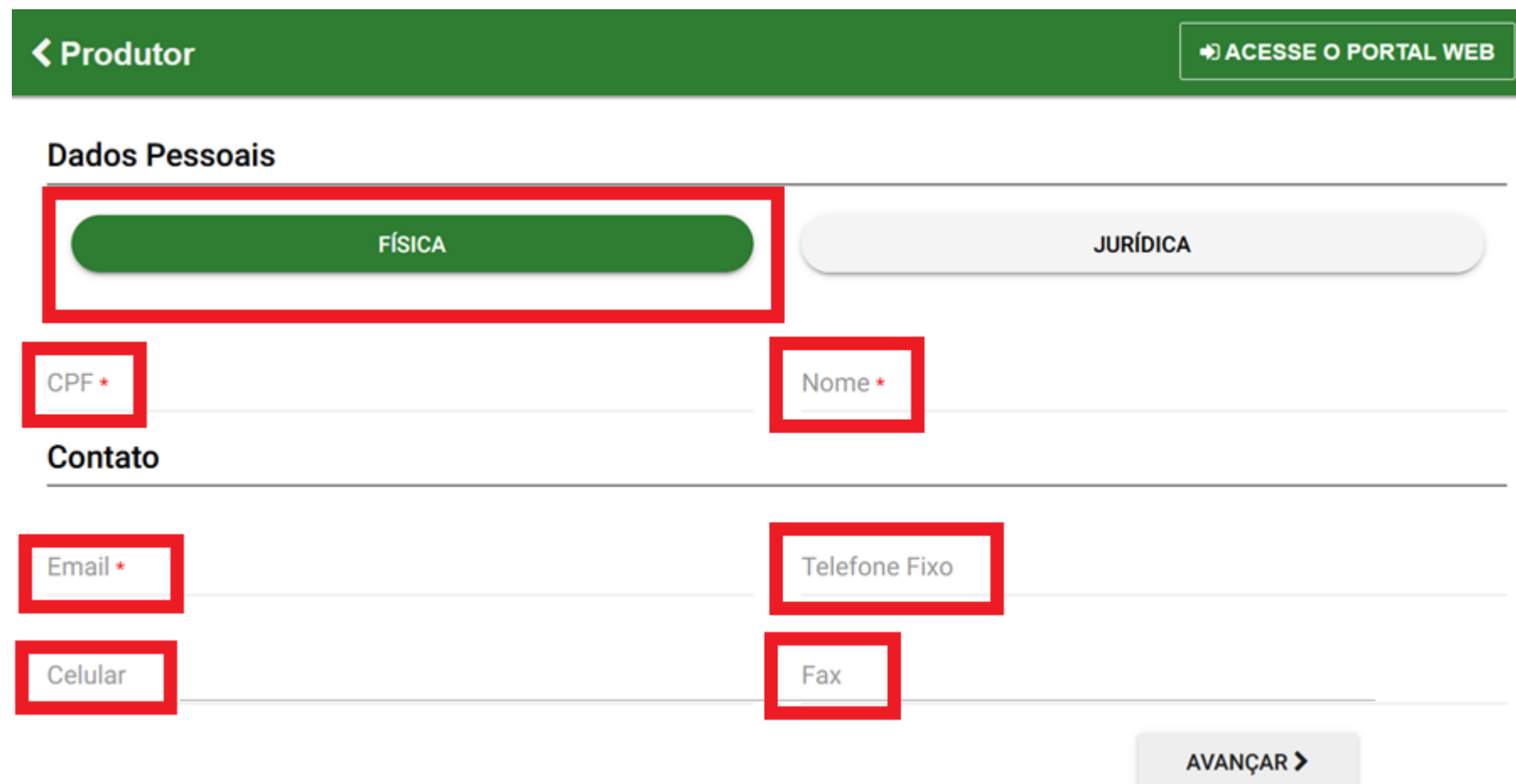

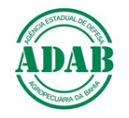

## 6- Preencher o endereço e clicar em Avançar;

 $\overline{\phantom{a}}$ 

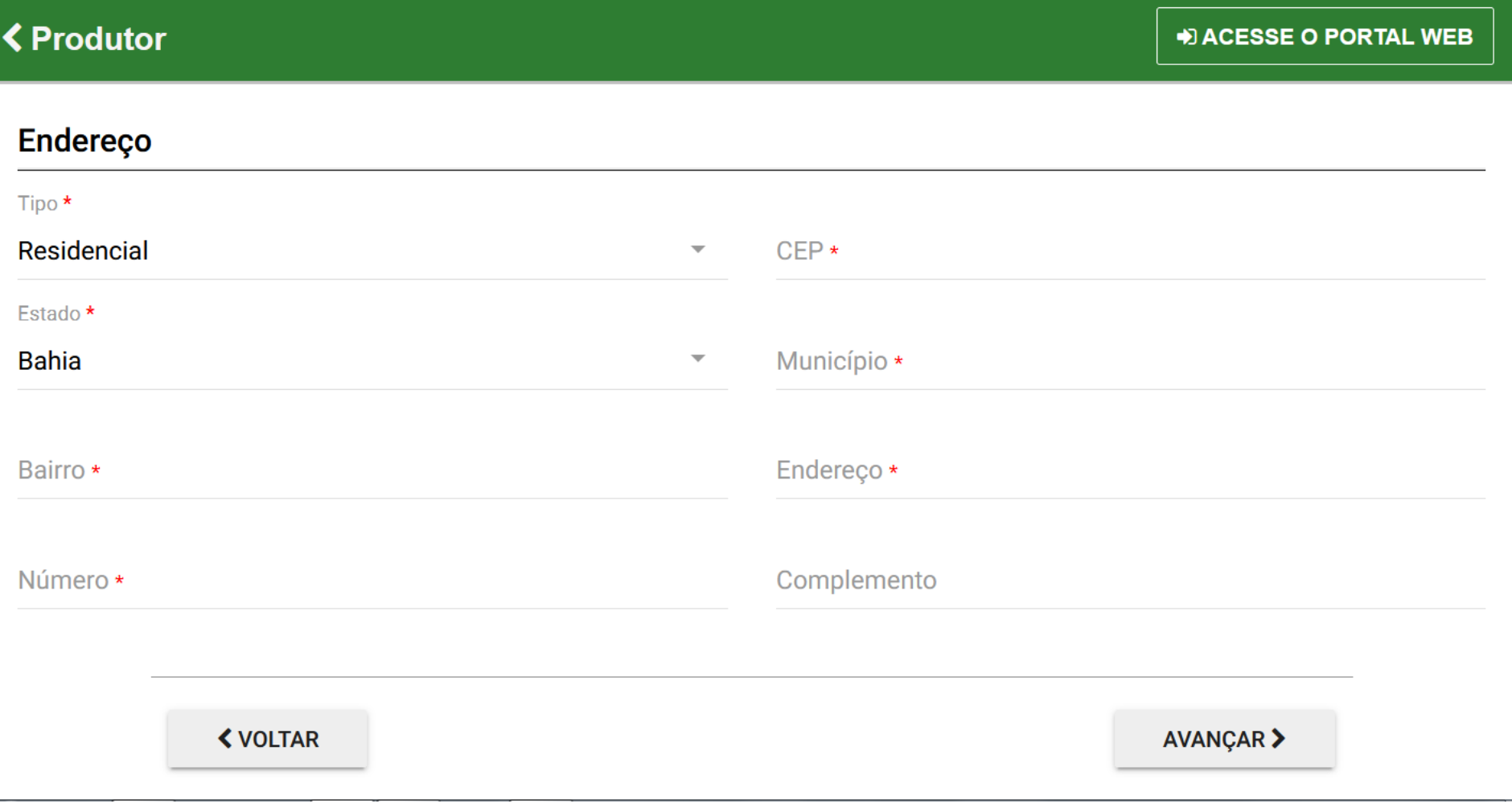

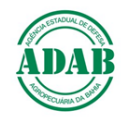

7- Após o preenchimento dos dados pessoais e endereço, adicionar o município de uma ou mais propriedades e clicar em Avançar;

## **くProdutor**

**DI ACESSE O PORTAL WEB** 

# Municipio(s) de sua(s) propriedade(s)

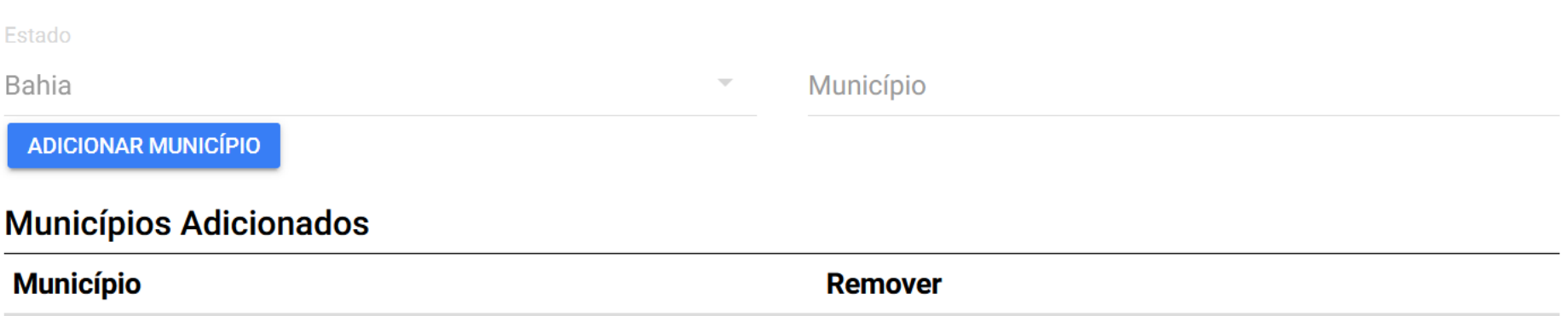

**<VOLTAR AVANÇAR** 

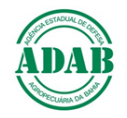

**8-** Anexar os documentos solicitados e clicar em **Gravar**;

# **くProdutor** + ACESSE O PORTAL WEB **Documentos** Documentos com (\*) são obrigatórios  $*$  CPF  $\mathbf{E}$ Ֆ Documento obrigatório \* RG FRENTE  $\boldsymbol{\Xi}$ ⇘ Documento obrigatório \* RG VERSO  $\boldsymbol{\Xi}$ ᡧ Documento obrigatório **<VOLTAR** GRAVAR  $\checkmark$

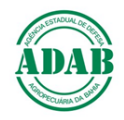

- **9-** Após a realização de toda a sequência corretamente, o produtor receberá um e-mail de confirmação do **Pré- cadastro;**
- **10-** O processo de validação do cadastro será efetuado pelo servidor do território do município onde a propriedade está localizada. Para acompanhar o andamento do processo de aprovação, o produtor pode consultar no site da ADAB/Portal de Serviços SIAPEC /Produtor/**Consulta Situação do Pré-Cadastro;**

**Os produtores já cadastrados no Siapec 1 que possuem exploração pecuária ativa, são automaticamente aprovados.**

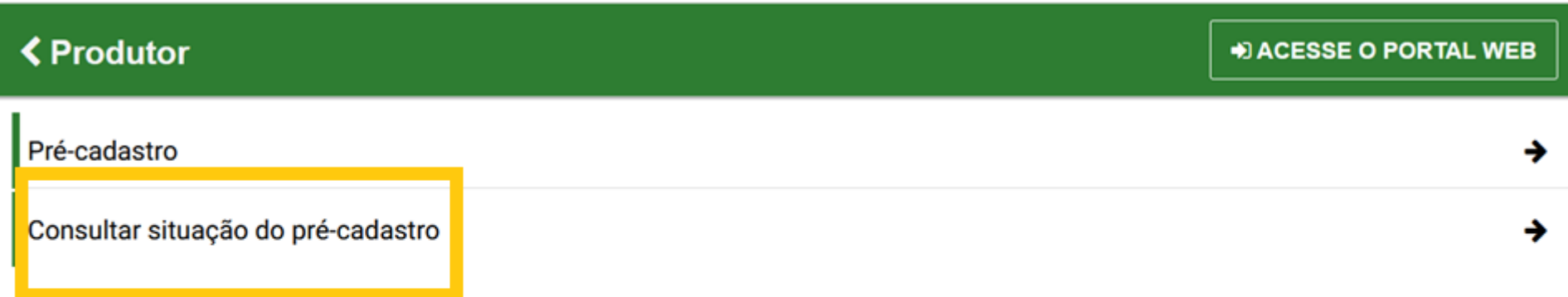

**11-** Após a validação da ADAB, o produtor receberá um e-mail com a **Senha** de acesso ao SIAPEC 3;

**12 -** Com a senha fornecida pela ADAB, o produtor acessa ao SIAPEC 3 e troca a senha por uma nova, conforme solicitação;

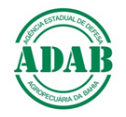

- Para cadastrar a sua propriedade, clicar em: **Como cadastrar uma exploração agropecuária;**

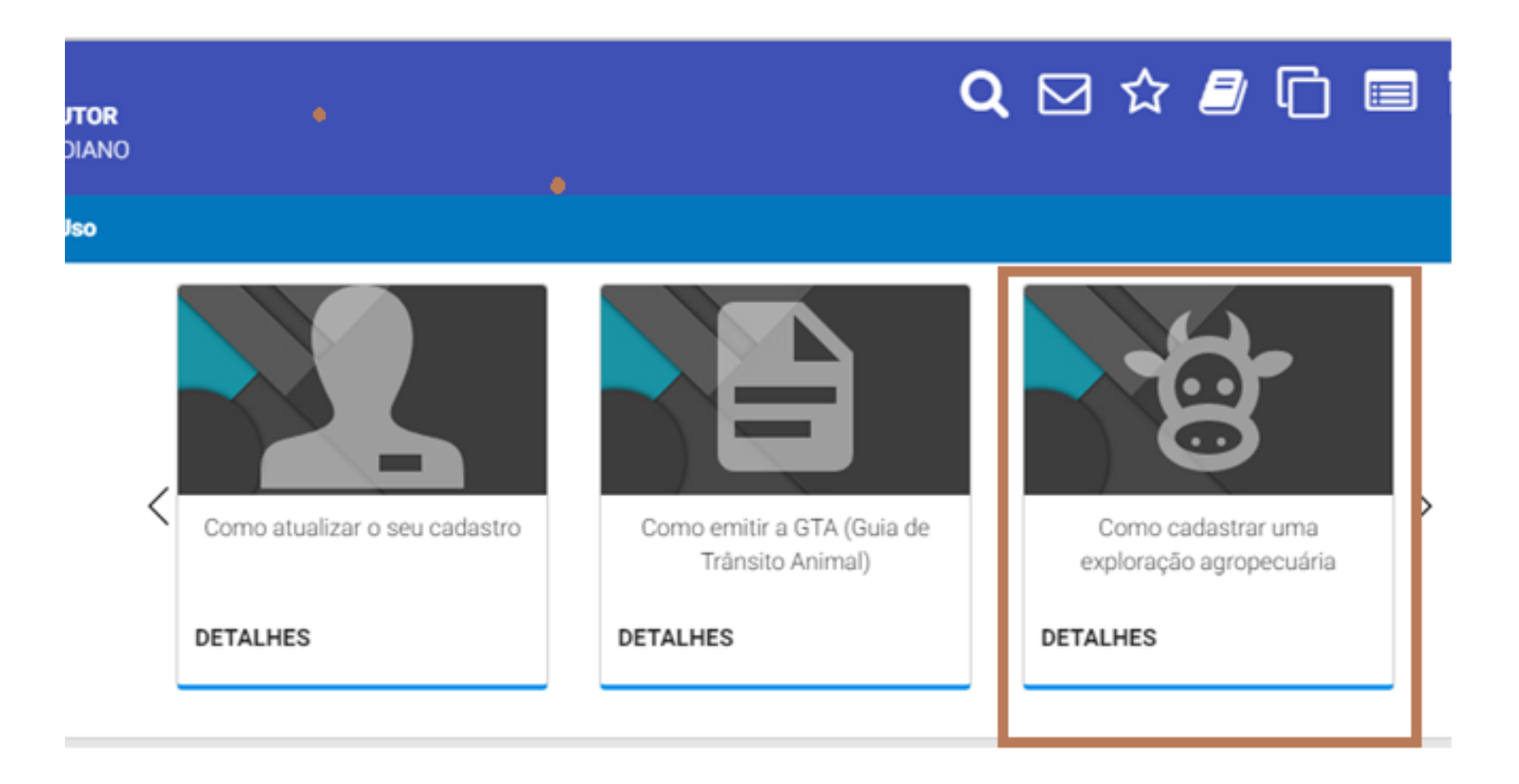

X.

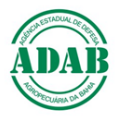

**14**- Clicar em **Cadastrar propriedade**, preencher os dados solicitados, anexar os documentos e gravar;

**15**- Após a realização do pré- cadastro on line, o servidor da ADAB do Território onde a propriedade está localizada, efetuará a validação do cadastro no sistema, após realizar a visita na propriedade e confirmar os dados inseridos no sistema pelo produtor;

**16**- Por fim, o produtor receberá um **e-mail**, confirmando o seu cadastramento na ADAB.

**17-** Todo produtor receberá um **Cartão de Acesso.** Este cartão possui sequências alfanuméricas que serão solicitadas pelo SIAPEC toda vez que o produtor utilizar os serviços fornecidos pelo sistema informatizado da ADAB. O produtor que não receber o cartão, deve procurar o escritório da ADAB.

**Salvador, 16 de junho de 2021**